# Instructions on Connecting and Configuring your CDU

# **SUPPORT NOTE SN-1001** | APRIL 2015

# This note provides guidance for initial network communications configuration.

## **Connectivity Tools**

The network interface module, in Server Technology master CDUs, contains both an Ethernet and Serial Port for connectivity. They are typically identified by SER for Serial and NET for Network communications. The required software and hardware for both network and serial port connectivity is described below.

### **Standard Ethernet Cable for Network Connectivity:**

Use standard web browser, Telnet, or SSH through Network Port.

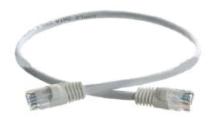

FIGURE 1

# **Connecting by Ethernet**

If using a laptop for connecting to the CDU; set your laptop to the settings reflected below, then reboot your laptop. Use TeraTerm or Putty to connect through telnet/ssh or through your web browser.

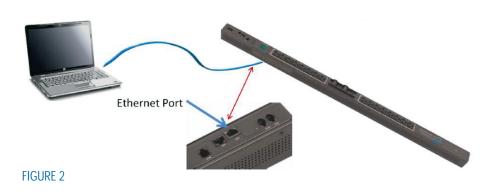

#### **Laptop IP Settings:**

- > IP: 192.168.1.250
- > Mask: 255.255.255.0
- > Gateway: <blank>

#### Default CDU Settings:

- > IP: 192.168.1.254
- > Mask: 255.255.255.0
- > Gateway: <blank>

# Instructions on Connecting and Configuring your CDU

## **Hardware and Software for Serial Port Connectivity:**

Software needed to connect through Serial Port: PuTTY, Tera Term, or any other terminal emulator. Hardware as shown below:

- > RS232 to USB Serial Adapter. (Fig. 3)
- > Server Tech DB9-RJ45 adapter (part, ADP-0019) (Fig. 4)
- > Server Tech RJ45-8P8C-rolled telco-type patch cable (part, CAB-1205) (Fig. 5)

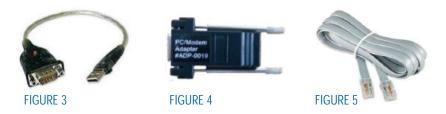

#### **Connecting by Serial**

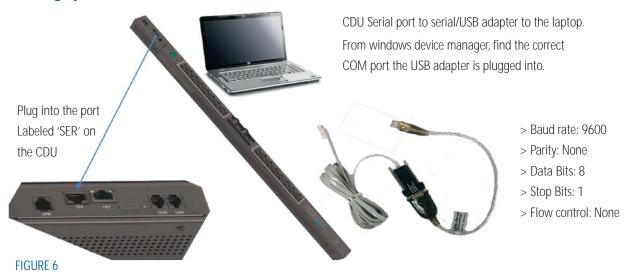

This method requires a PC with a standard DB9-Male-DTE serial port. Many desktop and laptop PCs are no longer equipped with built-in serial ports and will require a USB-to-serial converter cable. The following assumes the user is already familiar with using a serial connection and generic ANSI/VT100 terminal application (e.g. HyperTerminal, Tera Term, PuTTY, etc.) to communicate to the serial/console interface of various devices.

Use the black DB9-Female adapter (part #ADP-0019) and the silver-satin RJ45-8P8C-rolled telco-type patch cable (part #CAB-1205) available upon request from Server Technology Technical Support. to connect the PC's DB9-Male serial port to the CDU's RJ45-jack serial port labeled "SER". Configure your choice of terminal application to use the PC's serial COM port with the following settings:

# Instructions on Connecting and Configuring your CDU

#### Logging in and Configuring your CDU for static IP Address

Enable the terminal connection then press <Enter> to send a carriage-return that starts the session. The CDU will respond with something similar to:

Sentry CDU version 7.0x

Username: Enter "admn" and press < Enter > to receive the following:

Password: Enter "admn" again and press < Enter > to receive the command prompt

At the CDU prompt enter the following five commands to configure the CDU with network IPv4 address values:

- 1) SET DHCP DISABLED < Enter>
- 2) SET IPADDRESS xxx.xxx.xxx.xxx < Enter > ... where "xxx.xxx.xxx" is the static IP address to assign to the CDU
- 3) SET SUBNET yyy.yyy.yyy <Enter> ...where "yyy.yyy.yyy" is the Subnet Mask to assign to the CDU
- 4) SET GATEWAY zzz.zzz.zzz <Enter> ...where "zzz.zzz.zzz" is the Subnet Mask to assign to the CDU
- 5) SET DNS1 ddd.ddd.ddd.ddd
- 6) RESTART < Enter> Attach the Ethernet cable for the network to the CDU and wait approximately 90 seconds for the CDU's OS to perform a soft restart and initialize on the network. The CDU will then be reachable remotely via network IP connection using HTTP/web

Note: Unless DHCP is going to be used, it is recommended that a network cable connection not be present to the CDU when it is initially powered up. Otherwise the CDU may receive network address assignments from a DHCP server that could be unknown, and a local serial/terminal login will then be needed to identify the assigned values.

For additional assistance with Server Technology products visit us online at: www.servertech.com/support

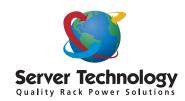

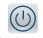

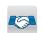

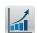

Stay Powered Be Supported Get Ahead

#### HEADQUARTERS NORTH AMERICA

Server Technology 1040 Sandhill Drive Reno, NV 89521 United States

Tel: +1.775.284.2000 Fax: +1.775.284.2065 sales@servertech.com www.servertech.com www.servertechblog.com

#### WESTERN EUROPE, MIDDLE EAST & AFRICA

Server Technology Fountain Court 2 Victoria Square Victoria Street St. Albans, AL1 3TF United Kingdom

Tel: +44 (0) 1727 884676 Fax: +44 (0) 1727 220815 salesint@servertech.com

#### CENTRAL EUROPE, EASTERN EUROPE & RUSSIA NIEDERLASSUNG DEUTSCHLAND

Server Technology 42119 Wuppertal Germany

Tel: +49 202 693917 x0 Fax: +49 202 693917-10 salesint@servertech.com

#### APAC

Server Technology Room 2301, 23/F, Future Plaza 111-113 How Ming Street, Kwun Tong, Hong Kong

Tel: +852 3916 2048 Fax: +852 3916 2002 salesint@servertech.com